# Enable/Disable Manual Card Entry

# **STEP 1**

Go to www.online.valorpaytech.com and enter your login credentials.

| Email       |                 |  |
|-------------|-----------------|--|
| Password    |                 |  |
| Remember Me | Forgot Password |  |
| SIGN        |                 |  |

# **STEP 2**

### Select Device Management in the sidebar

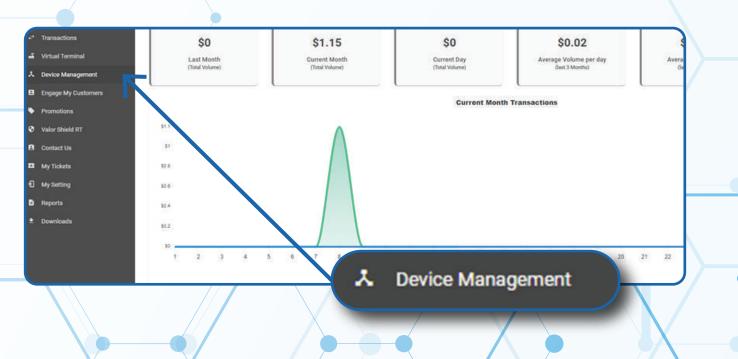

### **STEP 3**

Use search bar to look up the EPI you want to Enable/Disable Manual Card Entry for.

| board              | VALOR                          |                    |             |                             |                  |
|--------------------|--------------------------------|--------------------|-------------|-----------------------------|------------------|
| r Management       |                                |                    | Q           |                             |                  |
| reactions          |                                |                    |             |                             |                  |
| tual Terminal      |                                |                    |             |                             |                  |
| evice Management   |                                |                    |             |                             |                  |
| ngage My Customers | John Fays Test Merchant        | EPI: 2128112912    | VER : 1.0.0 | Processor : TSYS SIERRA     | <b>%</b> (347) 5 |
| omotions           | Store John Fay's Test Marchant | DeviceName Device  | i .         | Device7ype/Virtual Terminal |                  |
| lor Shield RT      | LastTimDate:16/08/21 01:45 PM  | V# / TID:75009549, | 75021670    | Biatue ACTIVE               |                  |
| ntact Us           |                                |                    |             |                             |                  |
| y Tickets          |                                |                    |             | Rows per page 25 +          | 1-1 of 1 (c      |
| y Setting          |                                |                    |             |                             |                  |
|                    |                                |                    |             |                             |                  |
| Reporta            |                                |                    |             |                             |                  |

# **STEP 4**

Once the device comes up, select the Vertical Ellipsis on the top right of the snapshot and select Edit Parameters

|                                     | •                              |                   |              |                             |                     |  |
|-------------------------------------|--------------------------------|-------------------|--------------|-----------------------------|---------------------|--|
| <ol> <li>User Management</li> </ol> |                                |                   |              |                             |                     |  |
| * Transactions                      |                                |                   |              |                             |                     |  |
| 2 Virtual Terminal                  | ۹.                             |                   |              |                             | Action +            |  |
| Covice Management                   |                                |                   |              |                             | C                   |  |
| Engage My Customers                 | John Fay's Test Merchant       | EPI: 2128112912   | VER : 1.0.0  | Processor: TSYS SIERRA      | ta (347) 572-3784 🚦 |  |
| Promotions                          | Store John Fay's Test Merchant | DeviceName De     |              | DeviceType Virtual Terminal | ✓ EditParameter     |  |
| Valor Shield RT                     | LastTxnDate:10/08/21 01:45 PM  | V#7.10.25009      | 549,75021670 | Statue ACTIVE               |                     |  |
| Contact Us                          |                                |                   |              |                             |                     |  |
| My Tickets                          |                                |                   |              | Rows per page 25            | 1-1 of 1 (c c > >)  |  |
| My Setting                          |                                |                   |              |                             |                     |  |
| Reports                             |                                |                   |              |                             |                     |  |
| Cowninade                           | (0.17)                         |                   | 242          |                             |                     |  |
|                                     | (347)                          | 572-3784          | 1            |                             |                     |  |
|                                     |                                |                   |              |                             |                     |  |
|                                     |                                |                   |              |                             |                     |  |
|                                     |                                |                   |              |                             |                     |  |
|                                     |                                | EditPar           | ameter       |                             | ľ                   |  |
|                                     |                                | 1991 (TRADIEL/OIL | 501.0500.0A  | _                           |                     |  |
|                                     |                                |                   |              |                             |                     |  |
|                                     |                                |                   | 7            |                             |                     |  |
|                                     |                                |                   |              |                             |                     |  |
|                                     |                                |                   |              |                             |                     |  |
|                                     |                                |                   |              |                             |                     |  |

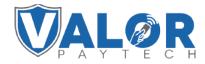

**MERCHANT | PORTAL** 

### **STEP 5**

#### Within the Terminal & Transaction section, Enable/Disable Manual Card Entry

| ROCESSOR<br>(SYS SIEITA                     | - NONE                          |     |
|---------------------------------------------|---------------------------------|-----|
|                                             |                                 |     |
| TANDBY TIME                                 | MINS 30                         | ,   |
| EXTERNAL PIN PAD SUPPORT                    | VES NO SPLIT PAYMENT            | YES |
| MOUNT CONFIRMATION IN PINPAD                | VES NO                          |     |
| MANUAL CARD ENTRY                           | YES NO CASH BACK ON DEBIT CARDS | YES |
| BATCH OUT                                   | AUTO MANUAL PIN BYPASS ALLOWED  | YES |
| ettlement time (est.)<br>09:00 AM           |                                 |     |
| 2SR (RECEIPT & SIGNATURE ARE NOT REQUIRED ) |                                 | YES |

# **STEP 6**

### Scroll down and select Save.

| Drups<br>vice Management |                          |                                 |                         | Maria                             | e linge |
|--------------------------|--------------------------|---------------------------------|-------------------------|-----------------------------------|---------|
| perm                     | LP12120133740            | <b>Bon Kiday Tasit Merchant</b> | Constantiante Steelooft | Decision Typice WalderPlane, 1000 |         |
|                          | * HOME SCREEN/BIN        |                                 |                         |                                   |         |
|                          | - TIP TAX & FEE          |                                 |                         |                                   |         |
|                          | - BECENT                 |                                 |                         |                                   |         |
|                          | - TERMINAL & TRANSACTION |                                 |                         |                                   |         |
|                          | - VALUE ADDED SERVICES   |                                 |                         |                                   |         |
|                          | - survort                |                                 |                         |                                   |         |
|                          |                          |                                 |                         | SAVE                              | J       |
|                          |                          | /                               |                         |                                   |         |

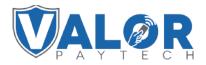

# MERCHANT | PORTAL

# **STEP 7**

After making parameter changes, you must perform a download on the device by pressing  $\bigstar$  > 6 > OK button.

| 10/1                | ()(1- | 12:30        |  |  |
|---------------------|-------|--------------|--|--|
| FAVORITES           |       |              |  |  |
| 6. Download Package |       |              |  |  |
| 7. Comm Config      |       |              |  |  |
| 8. Reboot           |       |              |  |  |
| 9. Start RD         |       |              |  |  |
|                     |       |              |  |  |
|                     |       |              |  |  |
| $\mathbf{\Lambda}$  |       | $\mathbf{V}$ |  |  |
| ·                   |       |              |  |  |

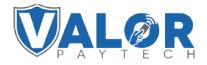

MERCHANT | PORTAL